## Enabling push notifications in the DKV Mobility App

 $7B$ 

ers

**Welcome back** 

1. To enable push notifications click on "Enable notifications".

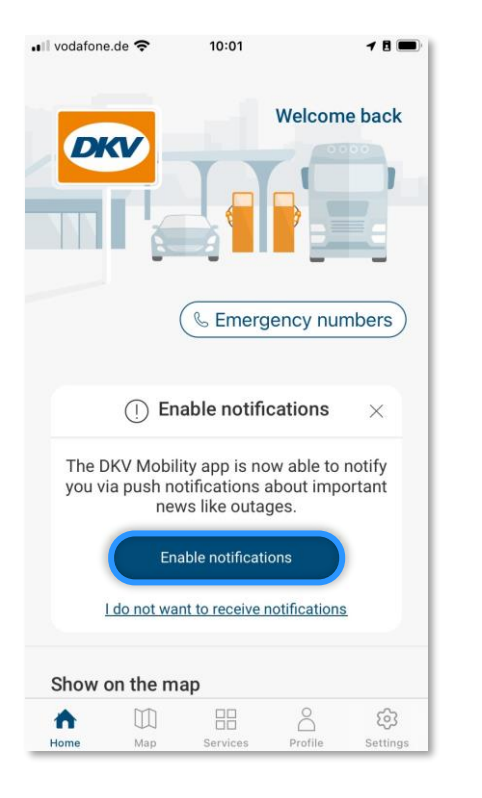

2. Allow the DKV Mobility App to send you notifications.

 $10:01$ 

"DKV" Would Like to Send **You Notifications** Notifications may include alerts, sounds and icon badges. These can be

configured in Settings.

news like outages.

Enable notifications

I do not want to receive notifications

Services

Allow

 $\beta$ 

Profile

හ

Settings

A

Home

•Il vodafone.de →

**DKV** 

Th

A

Home

 $you...$ 

Show on the map

U

Map

Don't Allow

3. Notifications are enabled. You can close the message.

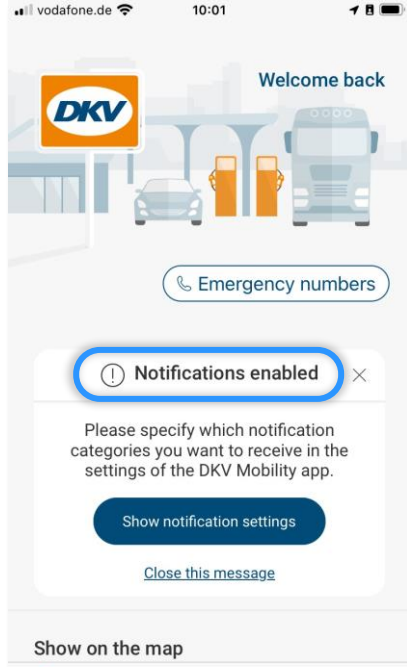

88

Services

u

Map

å

Profile

හ

Settings

DK

## 4. Via "Settings" you can always access your app notification settings.

 $10.01$ 

 $\odot$ 

 $\Box$ 

A

Home

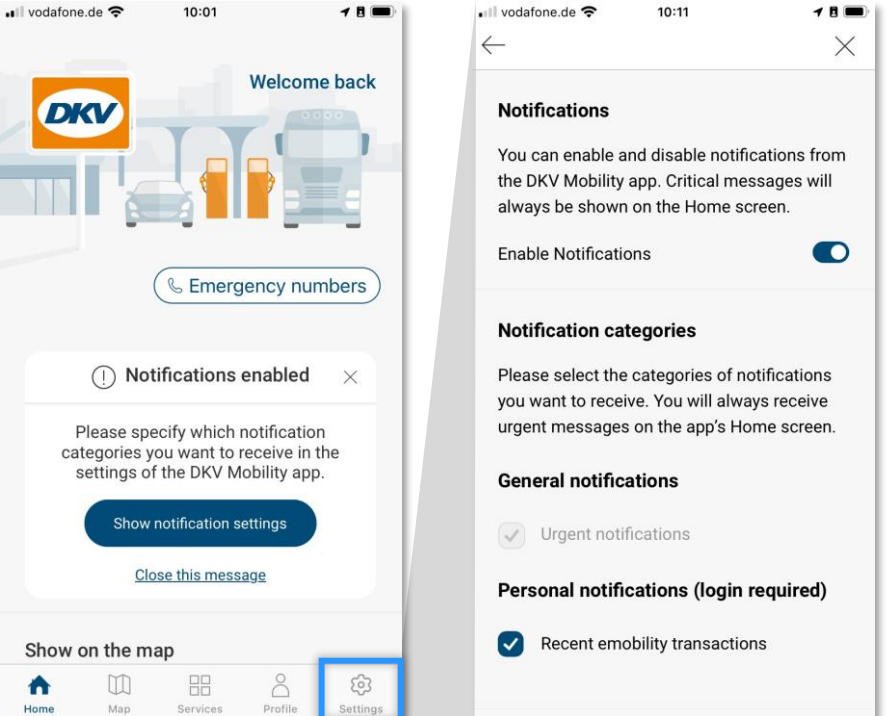

 $\blacksquare$ 

 $10.11$ 

 $-$